# **Annex 1: Platform operation guide**

**4 Anne<br>
1. The login**<br>
1. Open the pan-asian online teaching platfor<br>
in the top right corner of the homepage to er

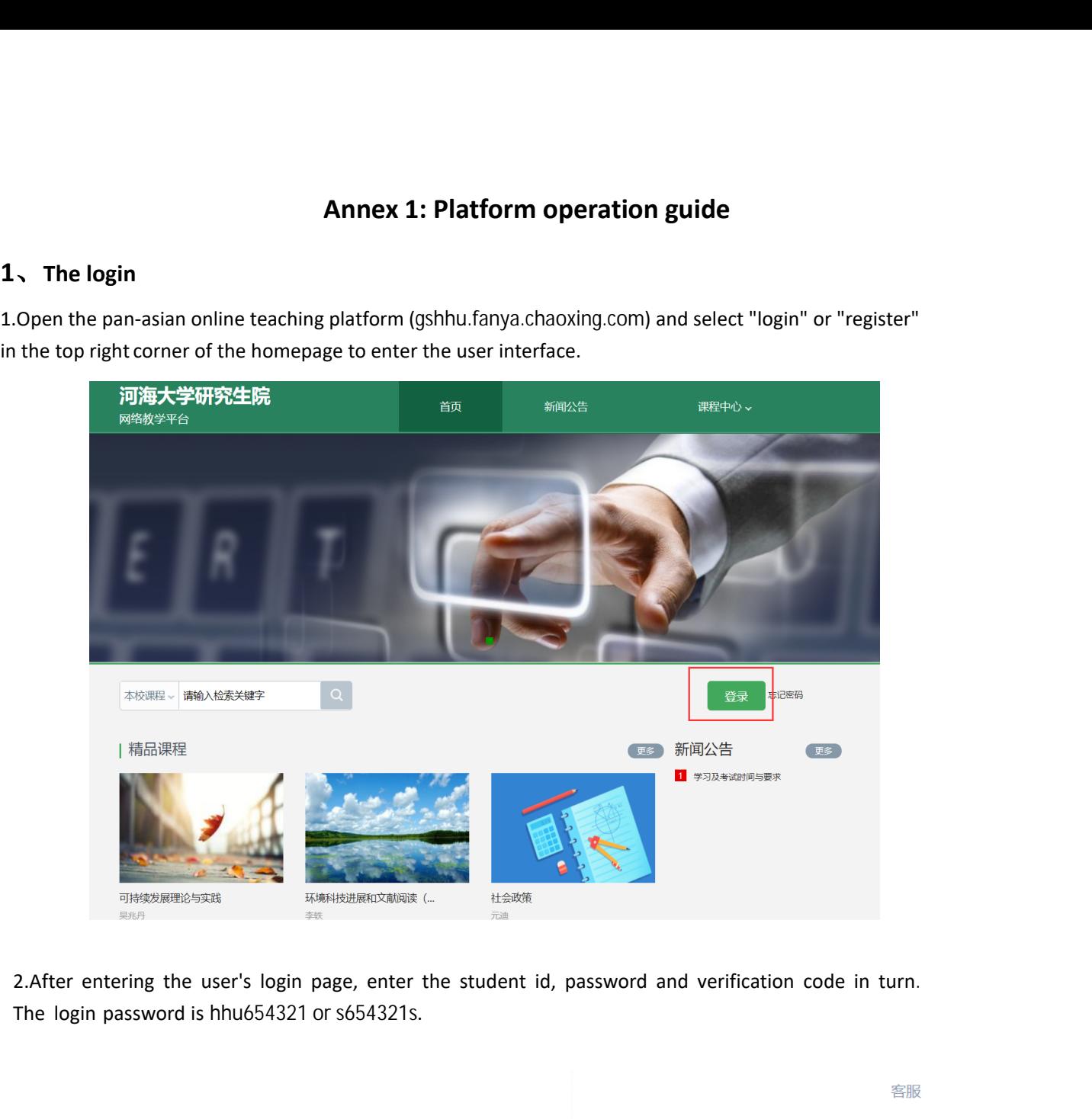

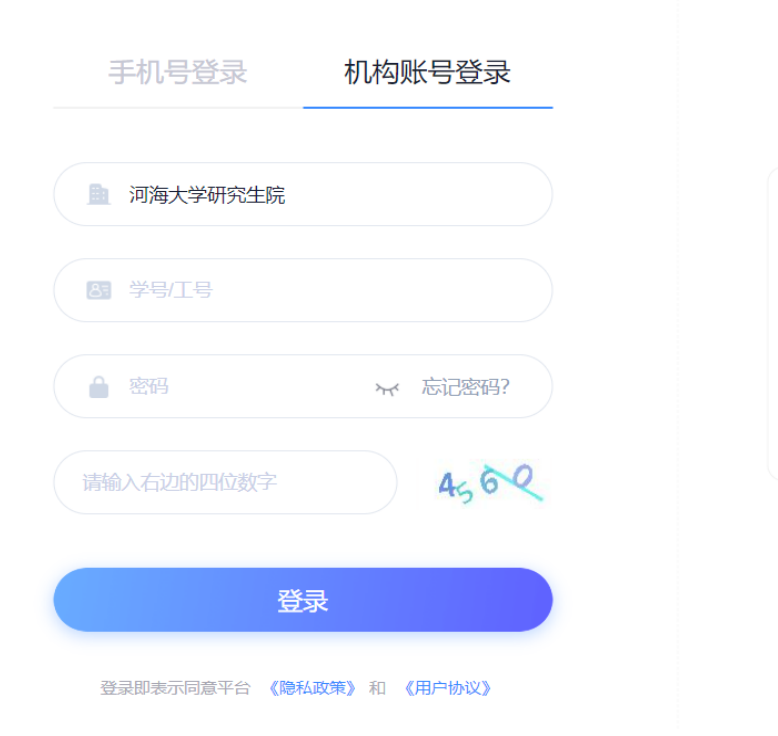

使用学习通APP扫码登录

# **2**、**Learning**

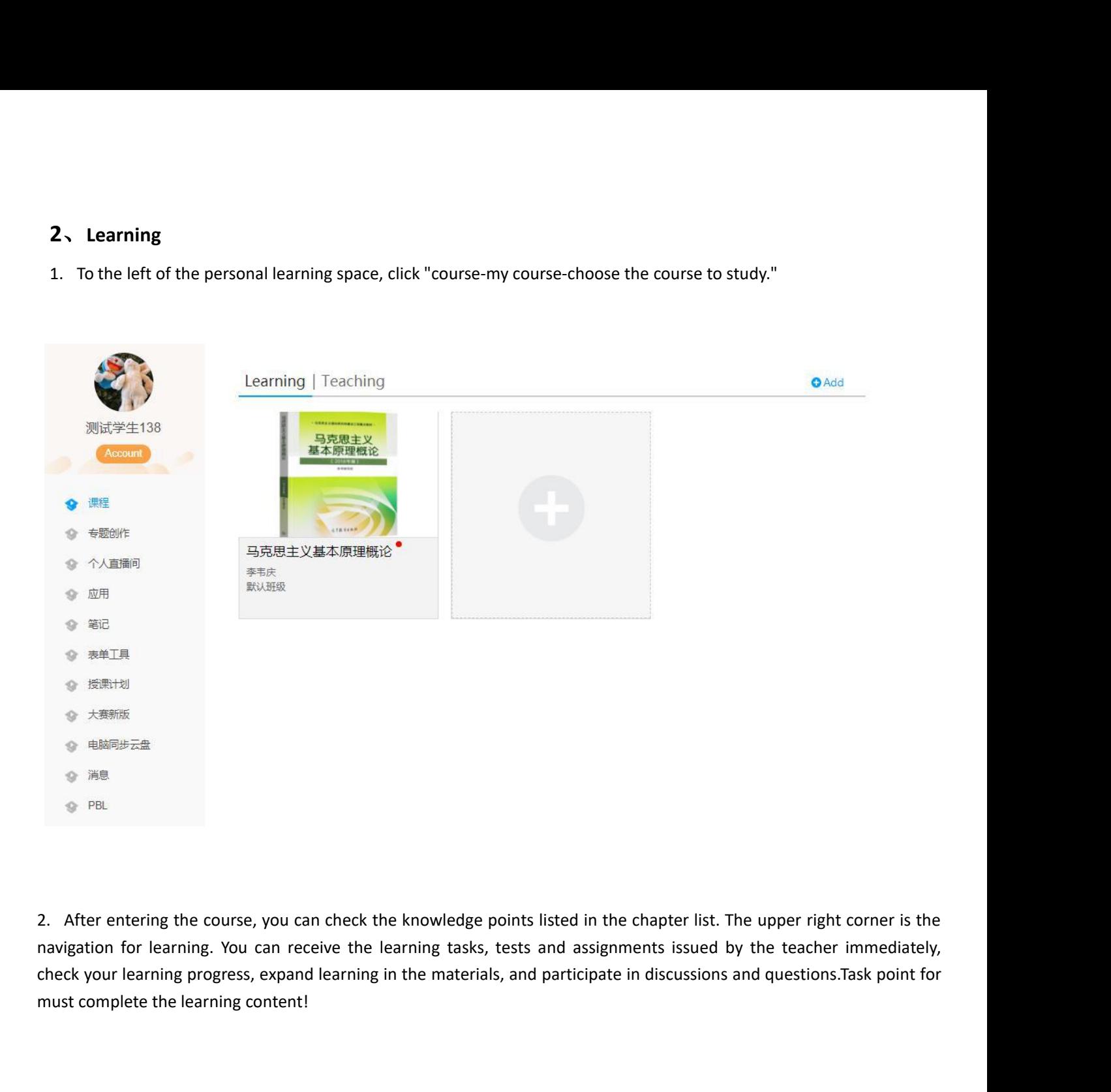

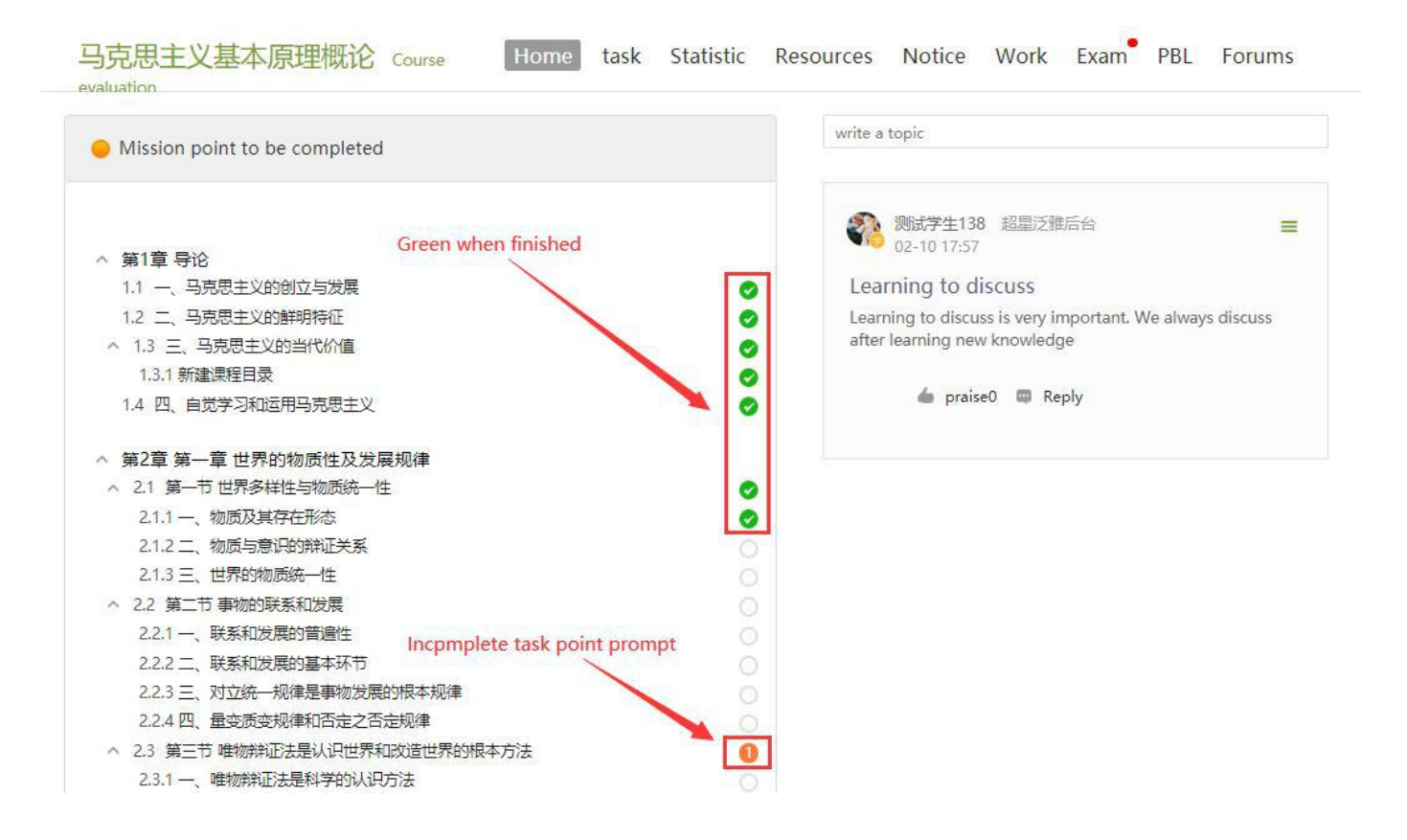

く Back to the course

一、物质及其存在形态

Continue studying backwards after the previous lesson

置身大千世界,仰望浩瀚星空,人们不禁会去思考和追问"世界是什么""世界从哪里来""世界与人是 什么关系"等问题。这些问题其实就是世界观问题,对这些问题的解答,决定性地影响着人们的人生观和价值 观。马克思主义的科学世界观揭示了世界的本质及发展规律,为我们提供了认识世界和改造世界的科学方法 论,为我们确立科学的人生观和价值观奠定了坚实的基础。

#### 一、物质及其存在形态

人活在世界上,需要对世界有一个总体的看法和把握,这就是人的世界观问题。而哲学是系统化、理论化 的世界观,是对自然知识、社会知识和思维知识的概括和总结,它提供了对于世界以及人与世界关系的全面而 深刻的思考。因此,要学会哲学思考,帮助自己树立起科学的世界观。

我们置身其中的世界森罗万象、多姿多彩。从宇宙星体的运行,到地球物种的演化,再到人类社会的发 展,以及人类文化的创造,无一不呈现出复杂的样态,体现着世界的多样性。从哲学上看,世界上的万事万物 归结起来无非是两大类现象: 物质现象和精神现象。人类的一切活动归纳起来无非是两大类活动: 认识世界和 改造世界。我们认识和看待这两大类现象和两大类活动,都不能不涉及存在和思维的关系问题。存在和思维的 关系问题又称为物质和精神的关系问题,构成了全部哲学的基本问题。

恩格斯总结和概括了哲学发展特别是近代哲学发展的历史事实,第一次明确指出: "全部哲学,特别是近 代哲学的重大的基本问题,是思维和存在的关系问题。"存在和思维的关系问题包括两个方面的内容: 其一,

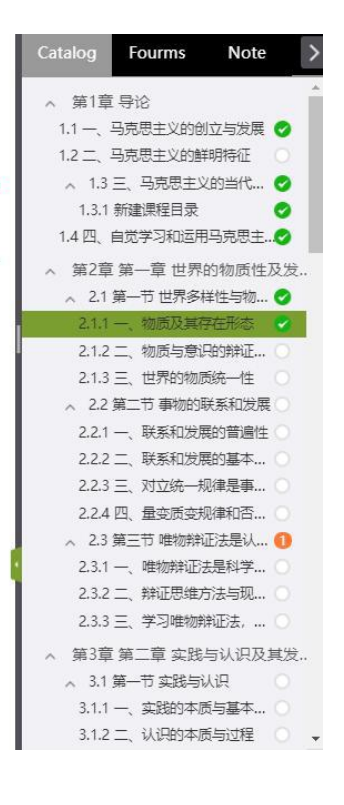

Statistic:You can check the course assessment standards, my learning progress and scores, and the progress of other students in the class.

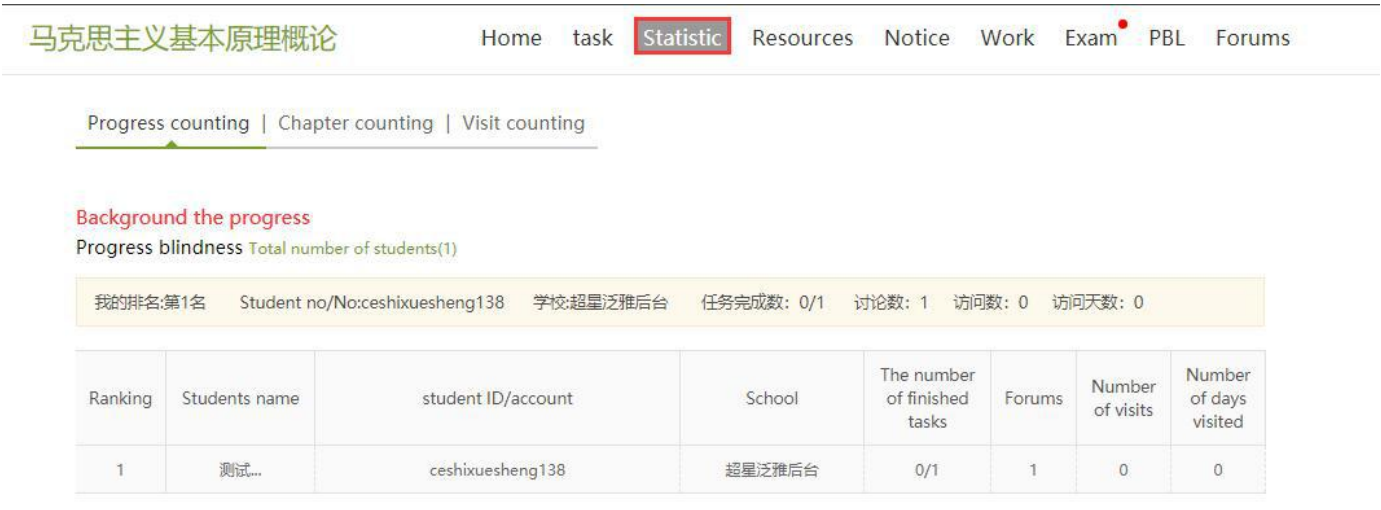

#### Resources:You can view or download extracurricular materials uploaded by teachers during the course.

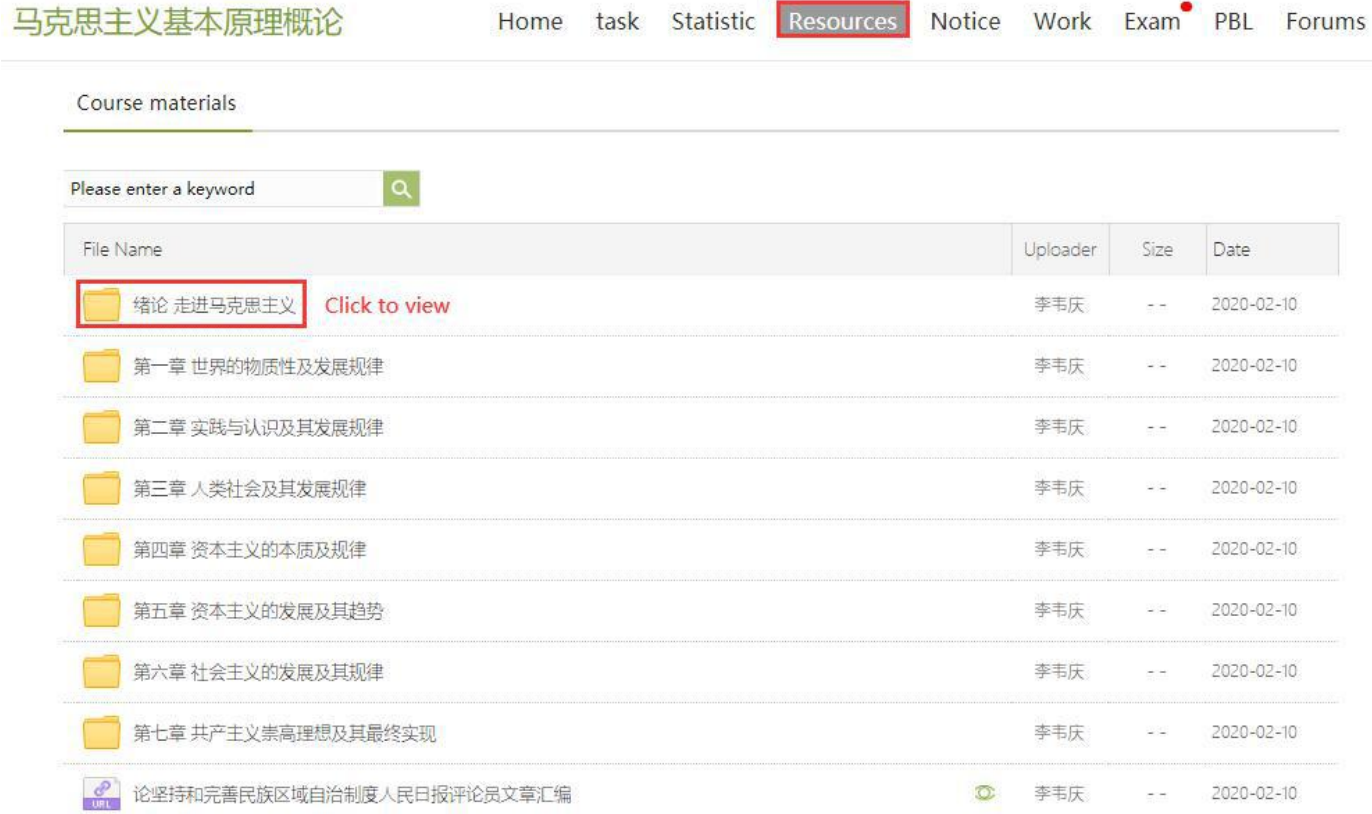

Notice:You can receive and view all kinds of class notices, homework notices, supervision notices, etc. sent by the course teachers.

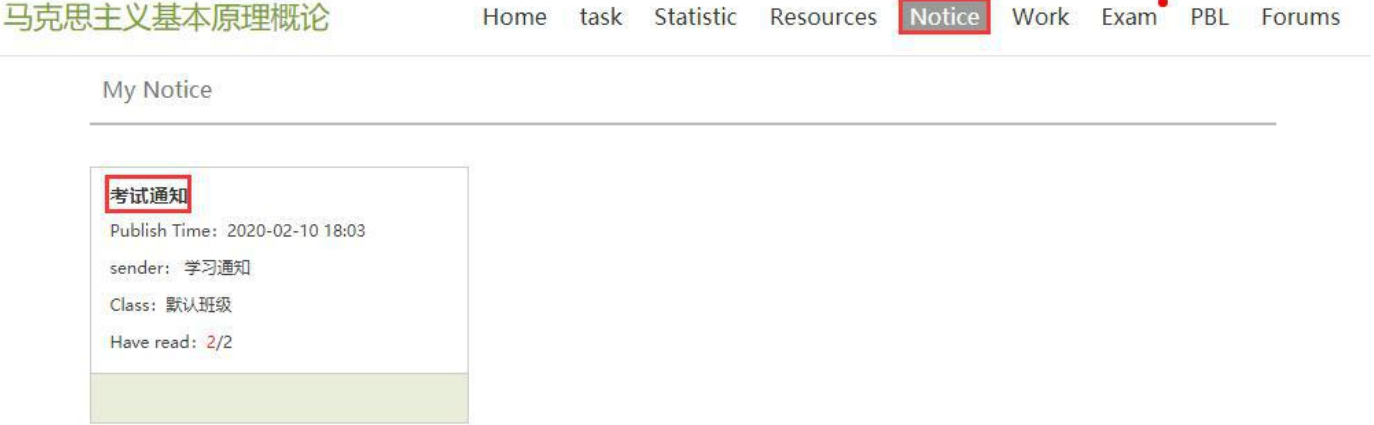

Forums:You can post on the discussion board, or you can post to teachers or other students to reply.Topics that have been published successfully can be edited or deleted.

 $\overline{\phantom{a}}$ 

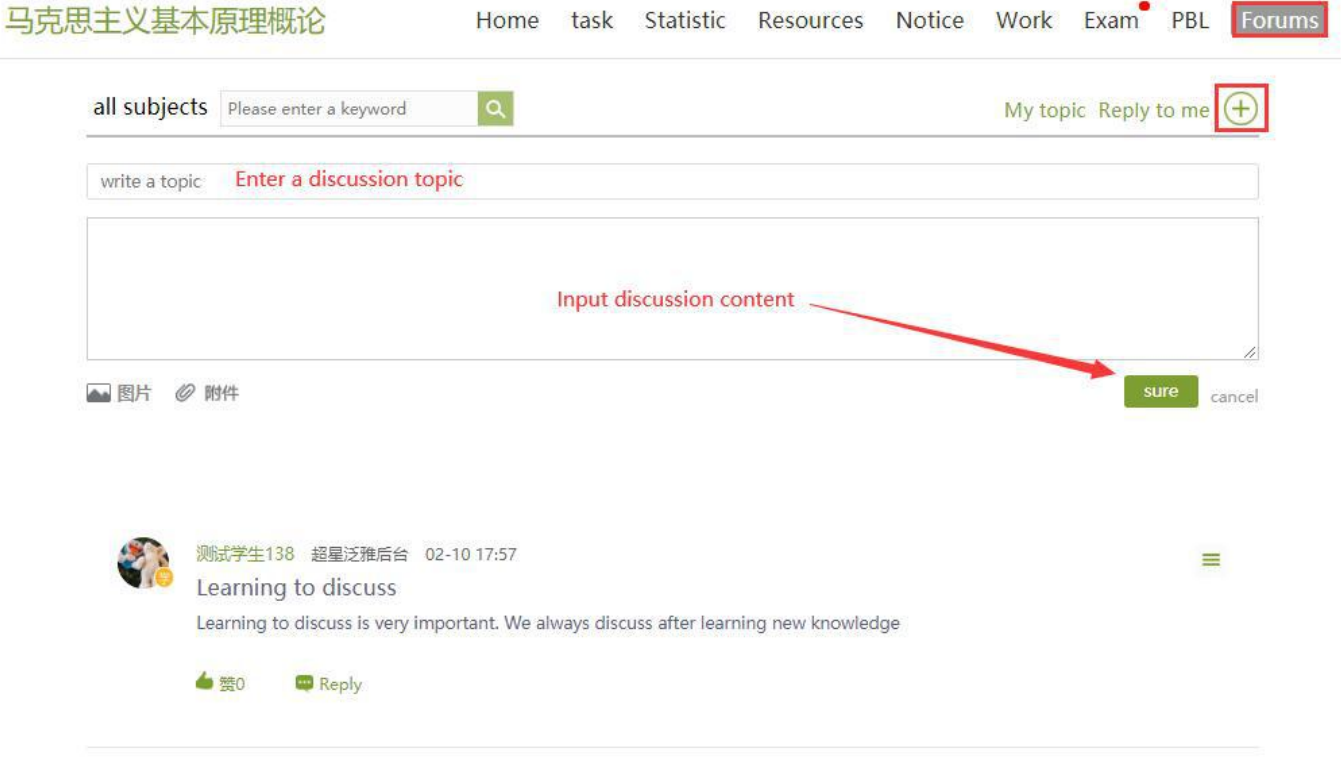

# **Annex 2: Mobile terminal operation guide**

### **1**、**Download and install super star learning pass**

At present, super star learning support Android and iOS mobile operating systems. Before downloading and installing the superstar learning pass, make sure your device meets the system requirements.

You can download and install super star learning pass through the following channels:

(1) scan the qr code below, go to the corresponding link to download the App and install it (if you scan the qr code with WeChat, please choose to open it in the browser).

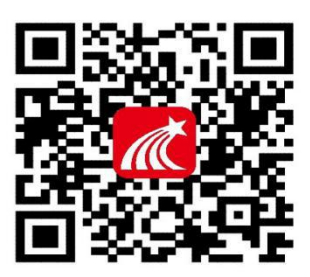

(2) mobile device browser access link: http://app.chaoxing.com/, download and install the App.

(3) the application market search "learning", download and install.

Note: if the user of Android system is prompted with "unknown application source" when downloading and installing by (2) and (3), please confirm to continue the installation; If the user of iOS system is promptedwith "untrusted enterprise: level-1 developer" during installation, please enter the setting-general-description file and choose to trust Beijing Shiji Chaoxing Information Technology Development Co., Ltd. (2) mobile device browser access link: http://app.<br>
(3) the application market search "learning", dow<br>
Note: if the user of Android system is prompted w<br>
installing by (2) and (3), please confirm to continue the<br>
enterpris (2) mobile device browser access link: http://app.chaoxing.com/, dov<br>
(3) the application market search "learning", download and install.<br>
Note: if the user of Android system is prompted with "unknown appli<br>
lling by (2) (2) mone everye browser access internating, download and install the App.<br>
(3) the application market search "learning", download and install.<br>
Note: if the user of Android system is prompted with "unknown application sour

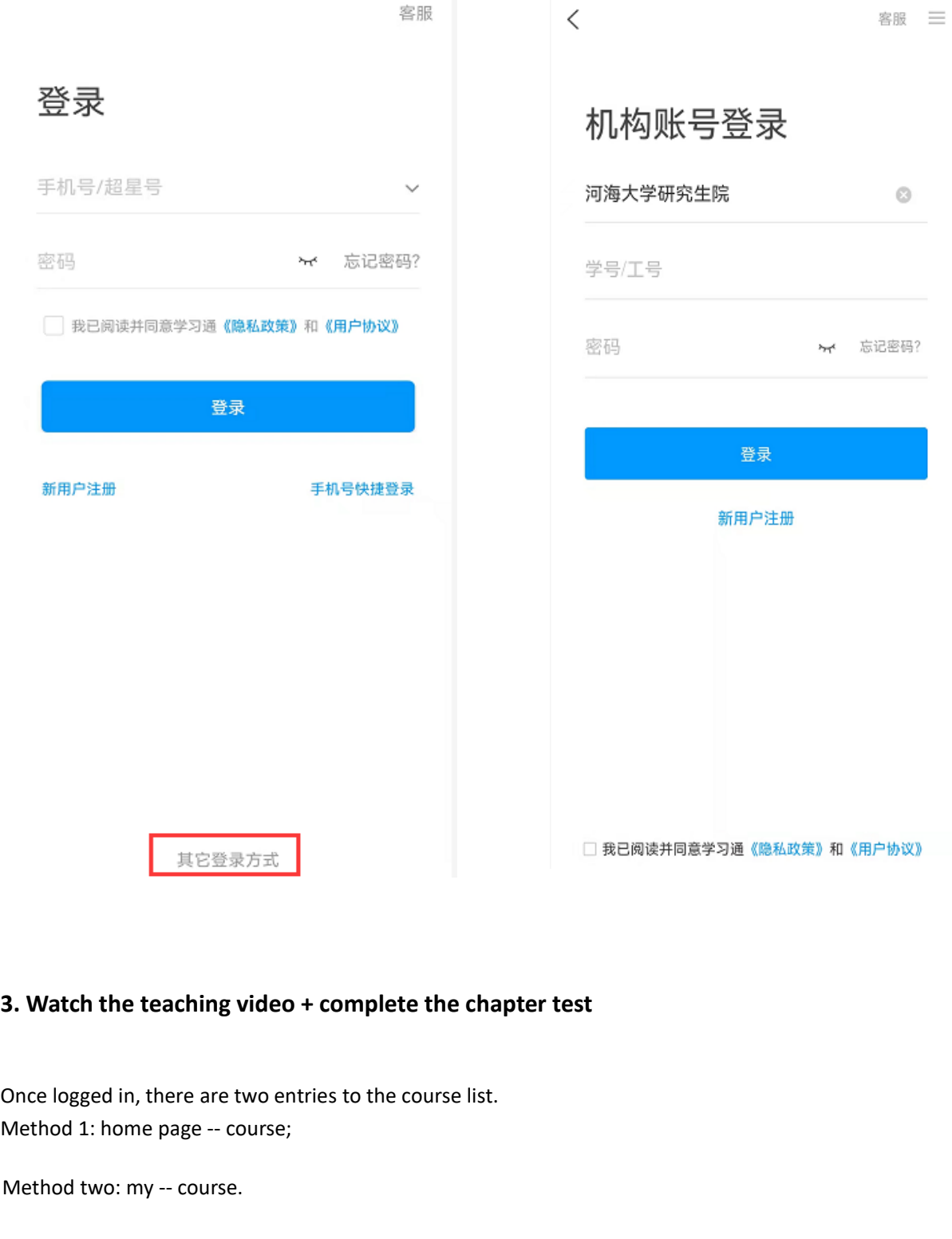

**3. Watch the teaching video + complet**<br>Once logged in, there are two entries to the<br>Method 1: home page -- course;<br>Method two: my -- course.

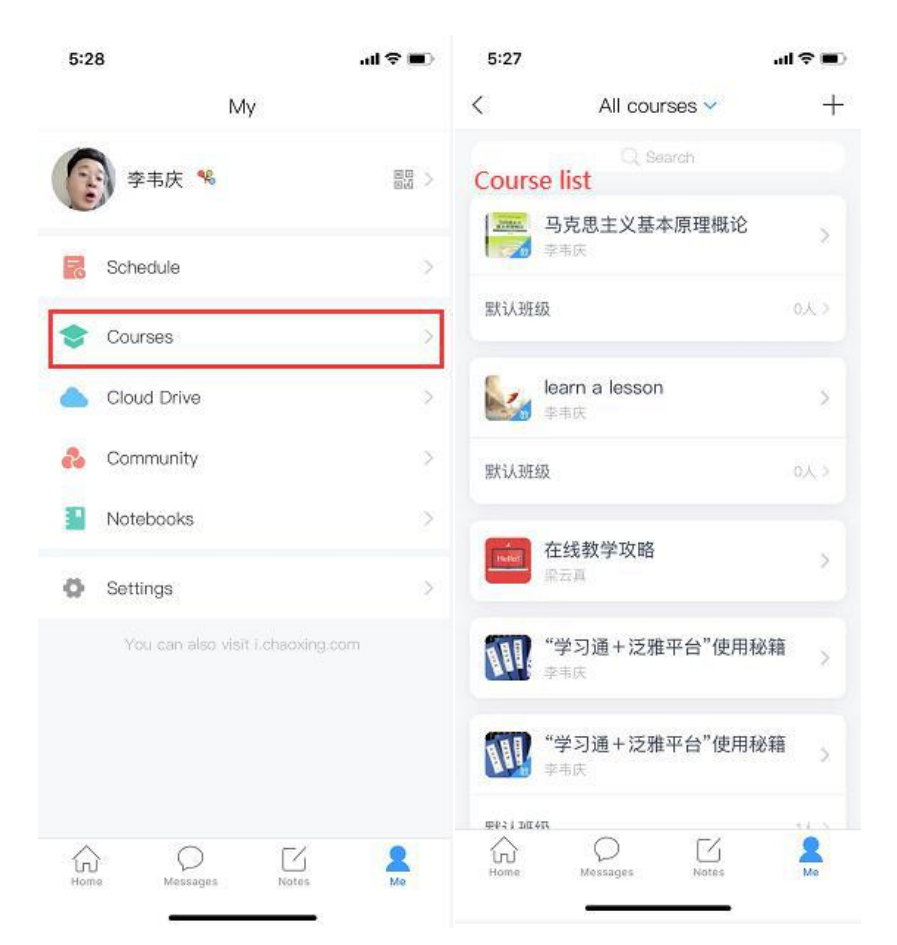

Enter the learning interface of the course and click any small title in "chapter" to start watching the teaching video of this section and complete the corresponding chapter test.

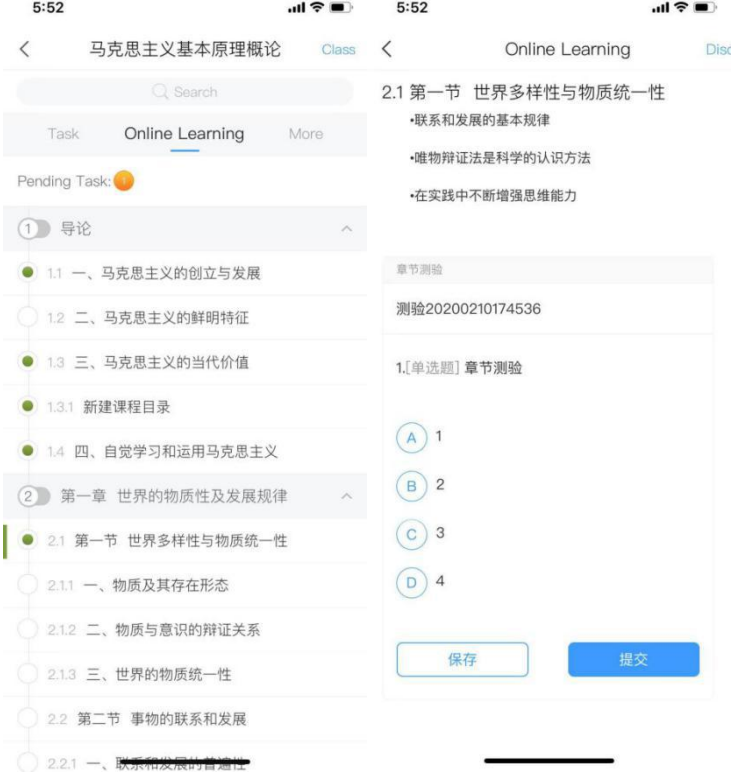

[warm reminder] if the course is not completed, the unfinished task points will be displayed. If there are two unfinished task points in the chapter, it will be displayed before the chapter name. When

the task points in the chapter are completed, the system will automatically display them.  $\bullet$   $\bullet$ 

## **4. Participate in discussions**

In the "tasks" bar, click "discussion" to enter the course discussion area. Click the edit button at the top right of the discussion area to edit the topic and share your learning experience with teachers and classmates.

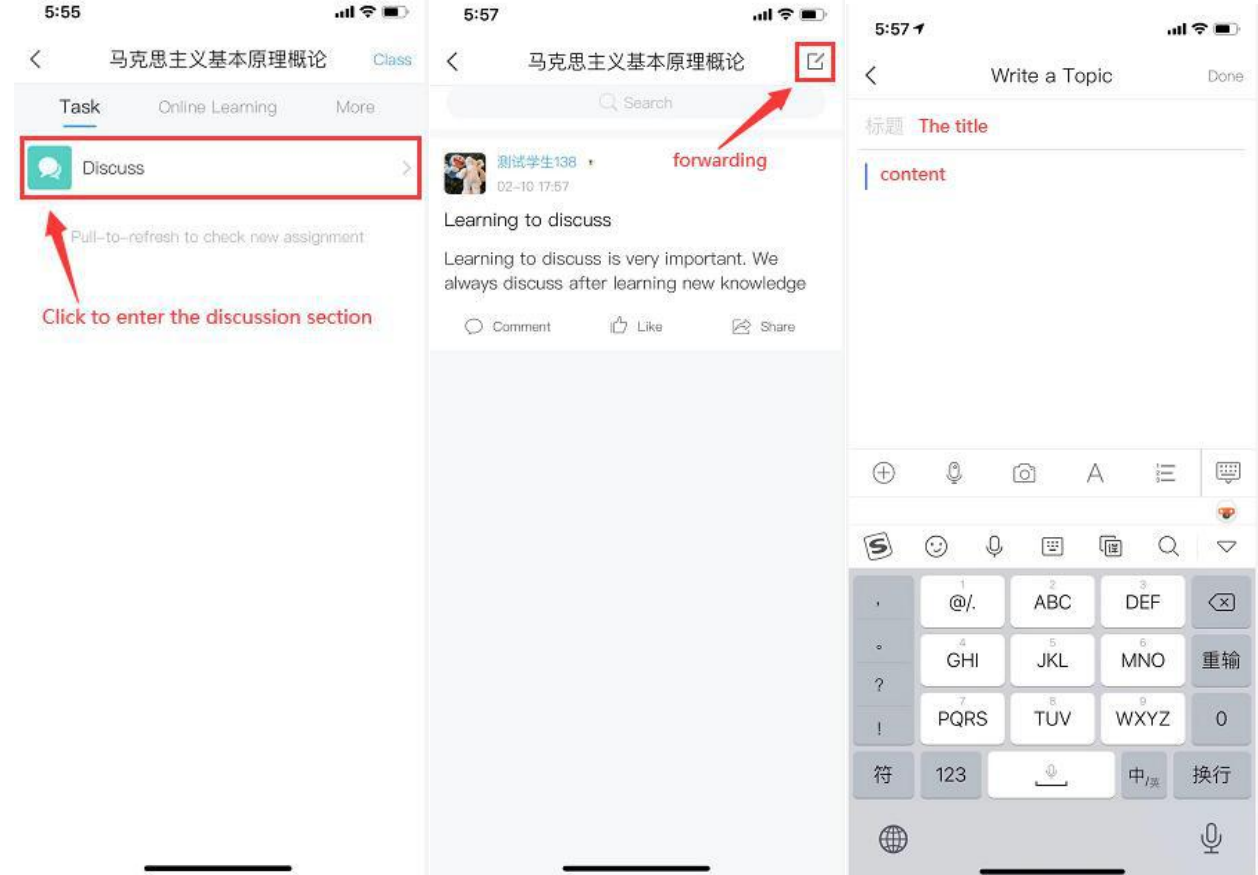

### **5. Take assignments and exams (if any)**

In the "task" bar - "homework", "exam", you can see the relevant information of course assignments, exams, click enter can begin to answer questions!

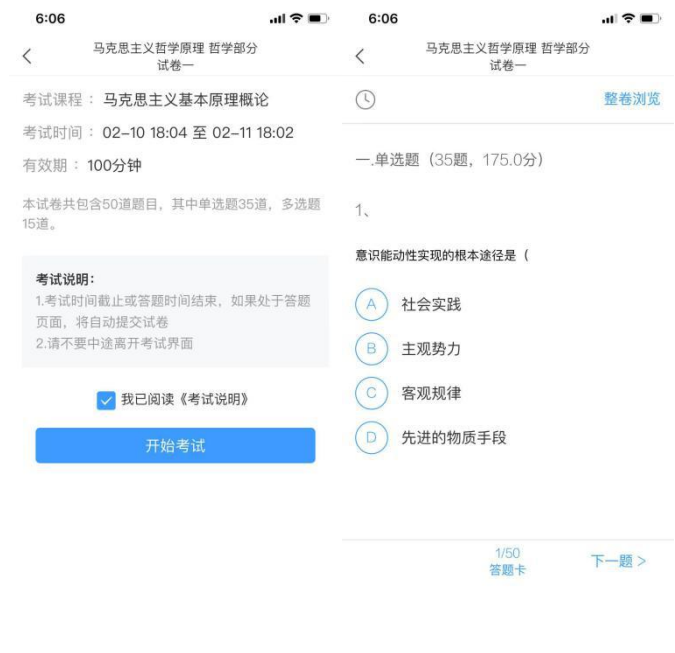

[warm reminder] students should pay more attention to the news here, in the prescribed time to participate in the course of homework, exams, so as not to delay the acquisition of course scores.

### **6**、**More and more**

Click "more" -- "materials" to check the course extension learning materials uploaded by teachers.

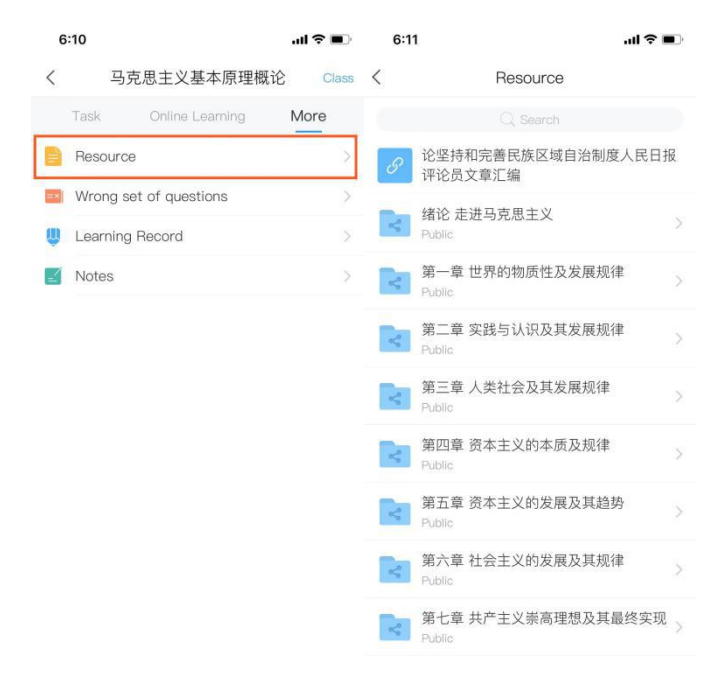